## 4.8.4 建立中心孔部分

(1)单击拉伸凸台/基体的上表面,使其成为草图的绘制平面。单击的【视图定向】下拉图标中的 止[正视于]按钮』并单击(草图]工昌栏中的巳[草图绘制]按钮』进入草图绘制状态.单击[草图] 工具栏中的©【圆】按钮,绘制草图,如图 4-90 所示。

(2)单击【草图】工具栏中的《 【智能尺寸】按钮,标注草图的尺寸,双击退出草图绘制状态,如 图 4-91 所示。

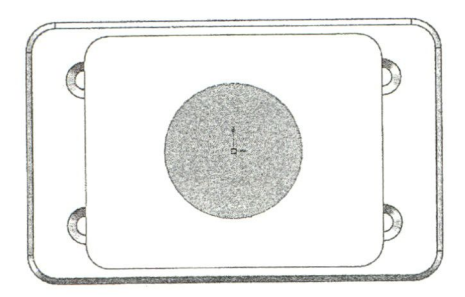

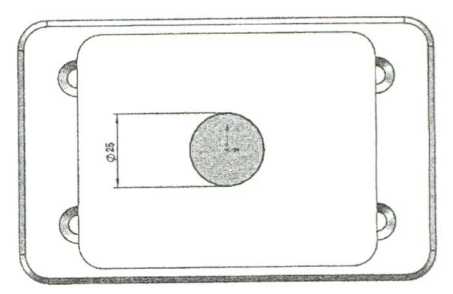

图 4-90 绘制草图 (1) [1] 2000 2000 2000 2000 2000 2001 2002 2004 2005 2007 2008 2009 2009 2009 2009 2009 2009 20

(3)选择 [插入] [[切除] | [拉伸]命令, 在弹出的 [切除 - 画 咖啡姆 拉伸】属性管理器中按图 4-92 所示进行参数设置。最后单击【切  $\frac{1}{4}$ 除一拉伸】属性管理器中的√【确定】按钮,完成拉伸切除特征, 如图 4-93 所示。

(4)单击拉伸凸台/基体的上表面, 使其成为草图的绘制平 面。单击霹(视图定向]下拉图标中的参[正视于]按钮』并单 击 【 草图】工具栏中的 U【 草图绘制 】按钮, 进入草图绘制状态。 单击【草图】工具栏中的④【圆】按钮,绘制卓图,如图 4-94 <sub>口方向20</sub> v 所示°

> (5)单击【草图】工具栏中的 <> 【智能尺寸】按钮, 标注草 图的尺寸, 双击退出草图绘制状态, 如图 4-95 所示。

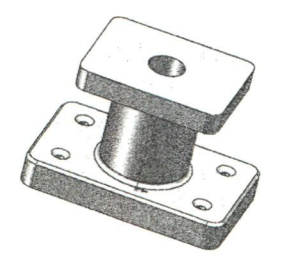

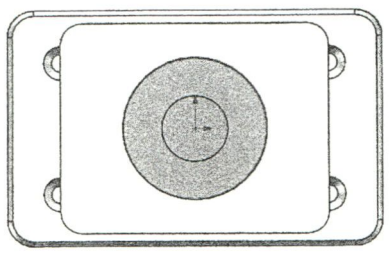

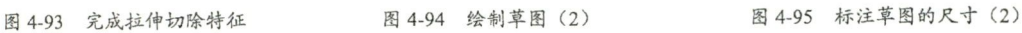

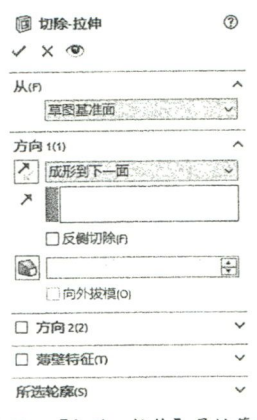

图 4-92 【切除-拉伸】属性管理器

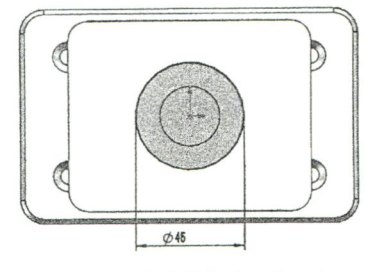

(6)选择【插入】|【切除】|【拉伸】命令,在弹出的【切除‐拉伸】属性管理器中按图 4-96 所示 讲行参数设置。最后单击【切除‐拉伸】属性管理器中的✓【确定】按钮,完成拉伸切除特征,如图 4-97 所示。

(7)单击拉伸切除面,使其成为草图的绘制平面。单击【翻【视图定向】下拉图标中的 ↓【正视于】 按钮,并单击【草图】工具栏中的〔【草图绘制】按钮,进入草图绘制状态。单击【草图】工具栏中的©